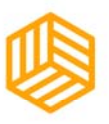

**INVENTABLES** 

# **X-CARVE**

# **QUICK START & RESOURCE GUIDE**

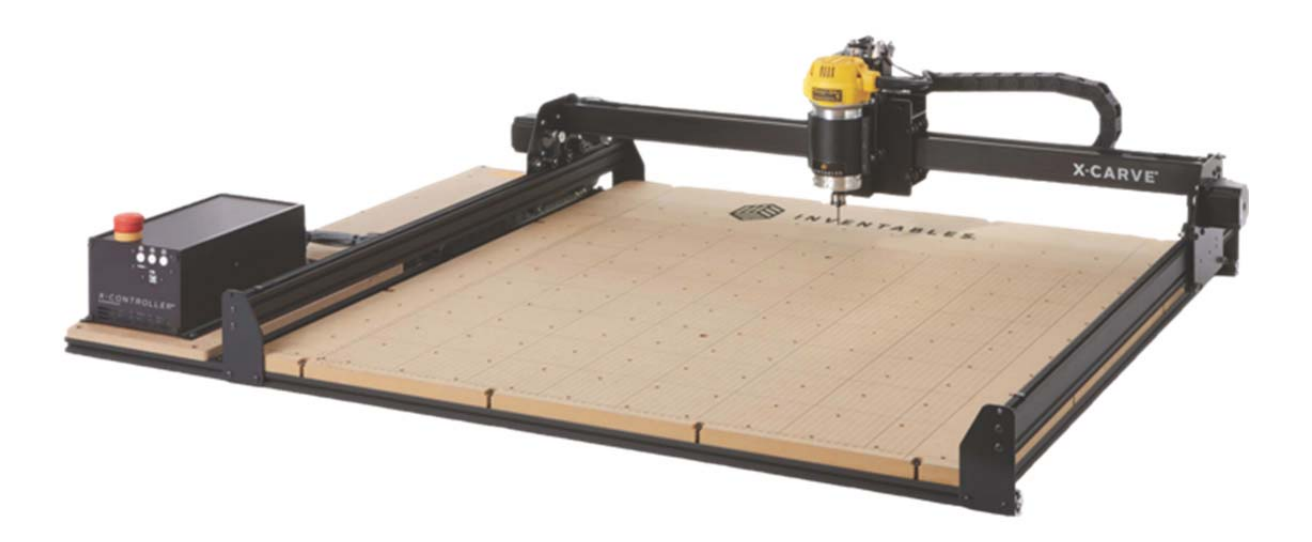

# **Resources**

#### **X‐Carve & Easel**

X‐Carve FAQs: https://inventables.zendesk.com/hc/en‐us/sections/360002425514‐X‐Carve‐FAQ X‐Carve Build Instructions: https://x‐carve‐instructions.inventables.com/1000mm/ Easel Basics: **(**★★ **very helpful** ★★**)**  https://inventables.zendesk.com/hc/en‐us/categories/360001068153‐Easel Easel Live Classes: https://inventables.zendesk.com/hc/en‐us/sections/360002641194‐Easel‐Live Inventables Forum: https://discuss.inventables.com/

#### **Software**

Inkscape – Vector Graphics Software https://inkscape.org/en/ Easel – Print Driver / Vector / CAM Software https://www.inventables.com/technologies/easel

#### **Materials**

https://makerstock.com/ https://www.inventables.com/categories/materials/

# **X‐Carve Quick Start Guide – Setup**

This guide will help you get started but the most valuable information is provided on the Inventables website. Follow the link under "Easel Basics" on the resource page to get the best understanding on how to successfully use the X‐Carve.

#### **Machine Specs**

The X-Carve has a workspace of 39.37" x 39.37" or 1000mm<sup>2</sup>. The maximum size of material that can be cut is 800mm x 800mm x 65mm; however, our clamps will only allow material up to 2" thick. Most bits will not be able to reach the full 2", so keep that in mind when choosing material.

1. **Turn on the X‐Carve.** If you are looking at the machine from the front, you should be able to see the X‐Controller on the left hand side (black box with red emergency stop button on top). On the back of the X‐Controller near the bottom in the center is the power switch.

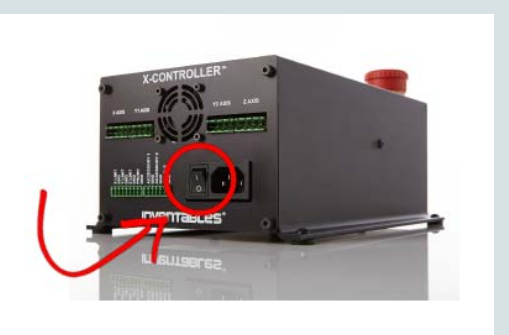

2. Turn the computer on and go to https://easel.inventables.com/ and login or create a free account with Inventables.

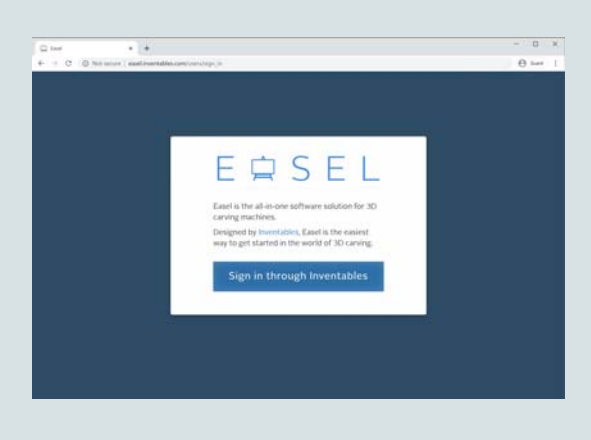

3. Once you are logged in you will see the Projects, Account, Toolbox and Options menu. You will need to open a project. Click on the "Intro to Easel" project or the "New project" button to begin.

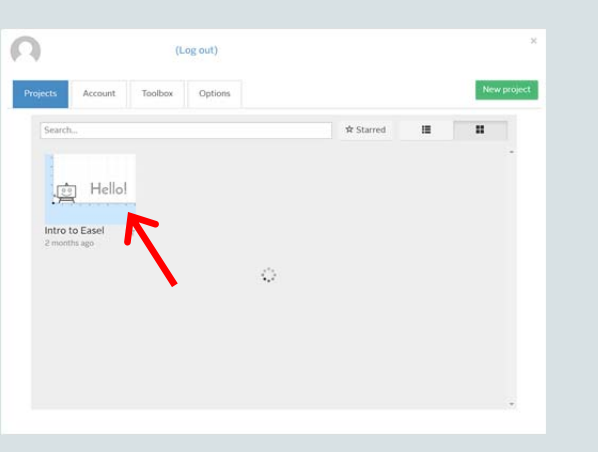

4. Before you run your first carve, you will have to go through the machine setup to make sure you have the correct settings for our machine. Click the green "Carve" button and you will be prompted to setup your machine. You can also access this menu by clicking on "Machine" and "Setup a new machine" from the Easel menu.

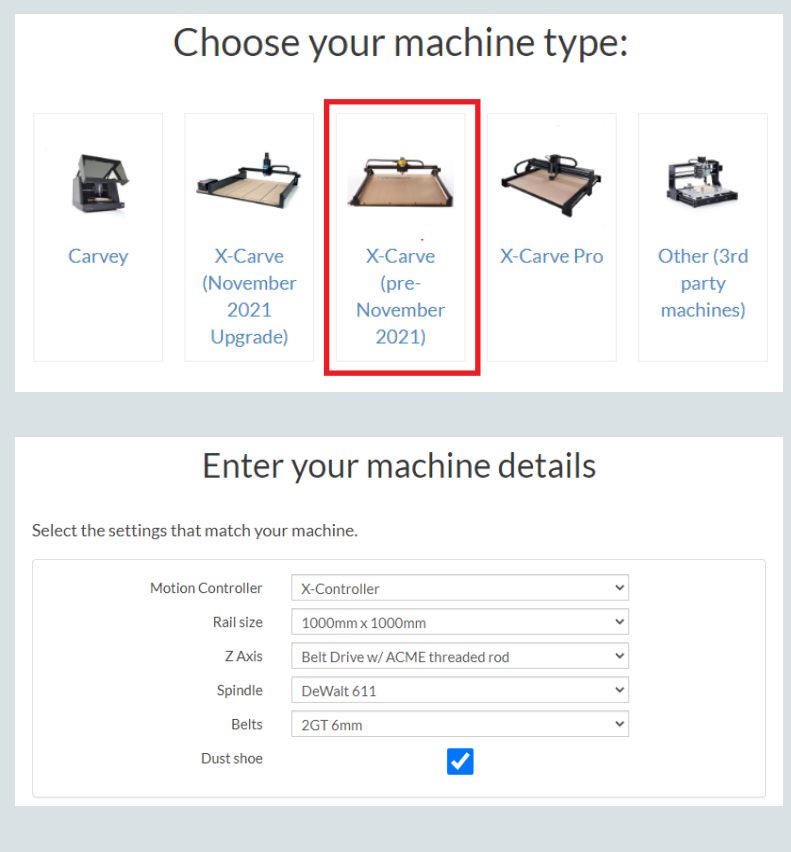

5. When the machine successfully connects, you'll be presented with a set of controls for jogging your machine. Try jogging the machine with your mouse using the directional arrows on the screen. When standing in front of the X‐ Carve, X should jog the carriage left to right. Y should jog the gantry away from you and towards you. Z should jog the spindle up and down. If everything is wired correctly, you should get proper motion on each axis.

## **WARNING:**

During regular use the machine can be jogged with your keyboard. When doing this be very careful and **TAP** the arrows to move your bit. **DO NOT PRESS AND HOLD** as this can cause excess movement and damage the machine, work piece, waste board and bit.

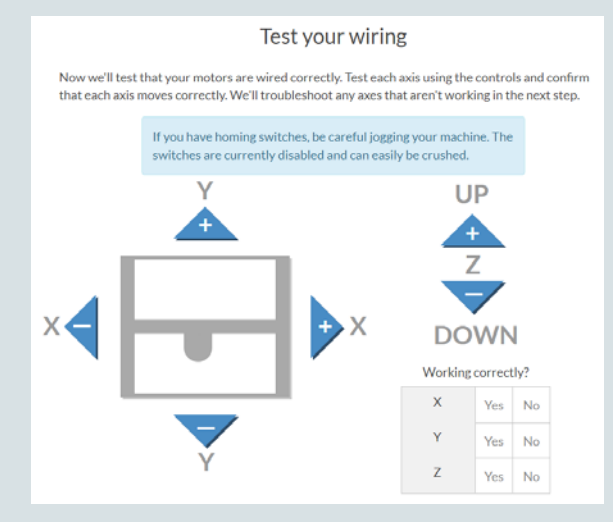

6. After you confirm your spindle setting, you'll be prompted to enable or disable homing.

Select **"No, disable homing"**

7. The last step is enabling up the z‐probe.

Select **"No"** 

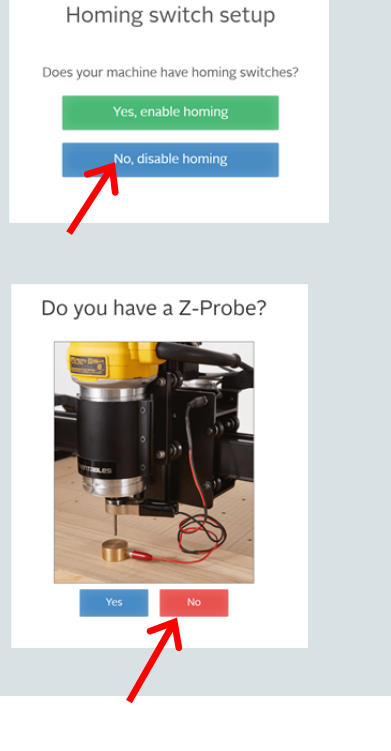

### 8. After setting your machine select "Finish" to return to the main menu.

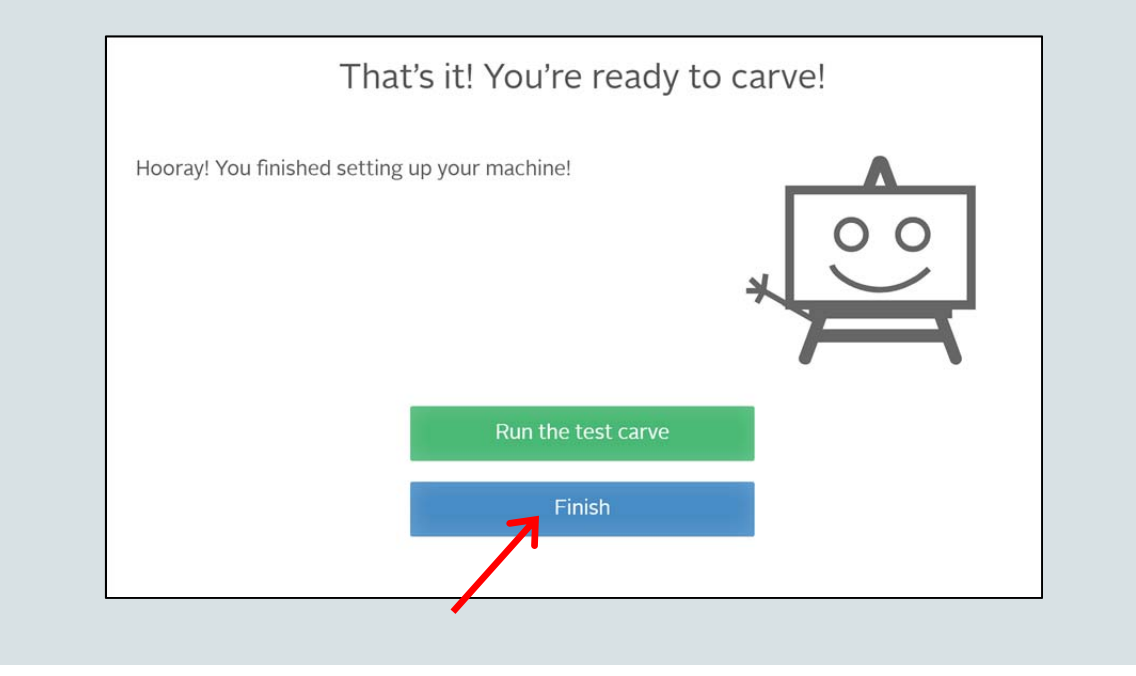